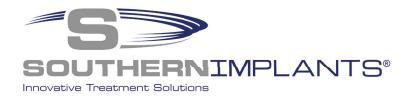

зshаре

# **SIDIGITAL Library**

**3Shape Installation instructions** 

## Download & Install the Southern Implants 3Shape library in 3 Simple Steps

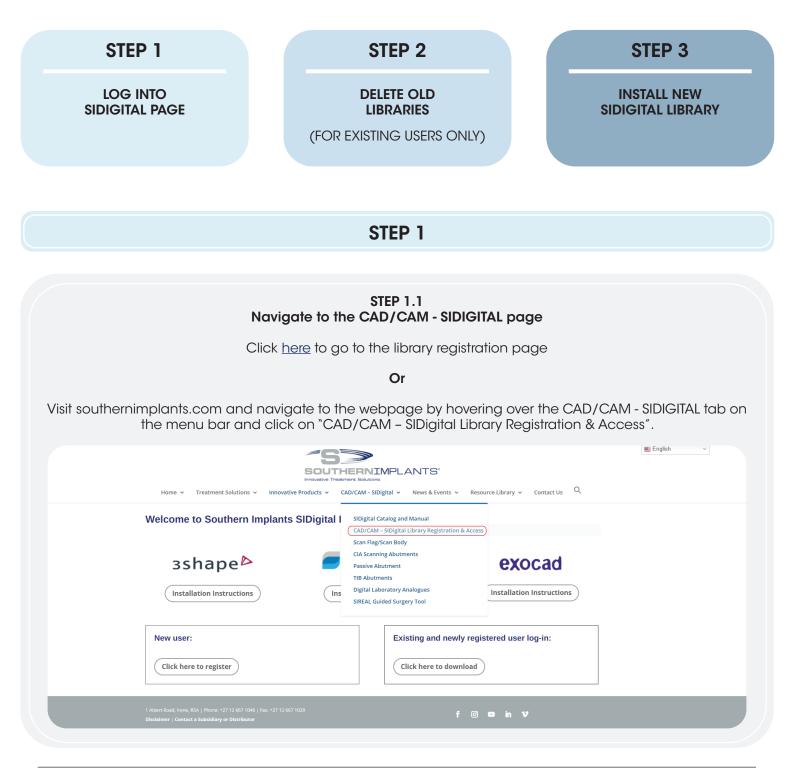

### **STEP 1.2** Create new account / log-in FOR NEW USERS FOR EXISTING USERS Create an account by clicking Navigate to the log in screen by clicking "Click here to register". "Click here to download". SOUTHERNIMPLANTS' Q Resource Library 🖌 Contact Us Treatment Solutions 🗸 Innovative Products 🗸 CAD/CAM - SIDigital V News & Events V Home ~ Welcome to Southern Implants SIDigital Libraries for: зshape⊳ dental wings exocad Installation Instructions Installation Instructions Installation Instructions New user: Existing and newly registered user log-in: **Click here to register** Click here to download Complete and submit the form. A confirmation email with your login details will follow, check junk folder if not received within 48 hours. Navigate to the login page by clicking the link in the email or by navigating back to https://southernimplants.com/cad-cam-download/ From: sidigital@southernimplants.com Sent: To: Subject: SI Digital Library Login Details Good day, Thank you for registering to SIDigital. To download, click on this link Access SIDigital Username: Password: Kind regards, SI Digital Team Enter your password and email address (remember to complete the CAPCHA verification) Log in to download CAD/CAM libraries: This content is password protected. To view it please enter your password below: >> Forgot password? Email: Password: ······ I'm not a robot Enter

#### STEP 1.3 Download 3Shape Library

There are three library categories available.

- i. **3Shape USA Encrypted:** these libraries are for our users in the USA.
- ii. **3Shape:** all other 3Shape users to Download latest version.
- iii. 3Shape Archived: versions prior to 2020 are available for download here.

|                                                                                                    | SENIMPLANTS"                          | English ~                  |  |  |  |
|----------------------------------------------------------------------------------------------------|---------------------------------------|----------------------------|--|--|--|
| Home 🗸 Treatment Solutions 🗸 Innovative Products 🗸 CAD/CAM - SIDigital 🗸 News & Events 🖌 Resource Library 🗸 Contact Us 🔍 |                                       |                            |  |  |  |
| Download SIDigital Libraries                                                                                             | Download SIDigital Libraries          |                            |  |  |  |
| Please choose your software:                                                                                             | For any queries, contact: <u>sidi</u> | gital@southernimplants.com |  |  |  |
| 3shape <sup>▶</sup> 3shape <sup>▶</sup>                                                                                  | dental wings                          | exocad                     |  |  |  |
| 3 Shape USA Encrypted 3 Shape                                                                                            | Dental Wings                          | Exocad                     |  |  |  |
| Proceed to download                                                                                                    | Download all                          | Proceed to download        |  |  |  |
| 3 Shape USA Encrypted Change Log                                                                                         | 3 Shape Change Log                    | Θ                          |  |  |  |
| Dental Wings Change Log                                                                                                  | Exocad Change Log                     | ٩                          |  |  |  |
| CAD/CAM Archives                                                                                                    |                                       |                            |  |  |  |
| зshаре                                                                                                    |                                       |                            |  |  |  |
| Revision 3: 8 March 2019                                                                                                 |                                       |                            |  |  |  |

NOTE: a change-log is available of all revision changes to the library at the bottom of the screen.

#### STEP 1.4 Download 3Shape USA Encrypted Library

There are a variety of libraries available.

Click the corresponding button to download the library applicable.

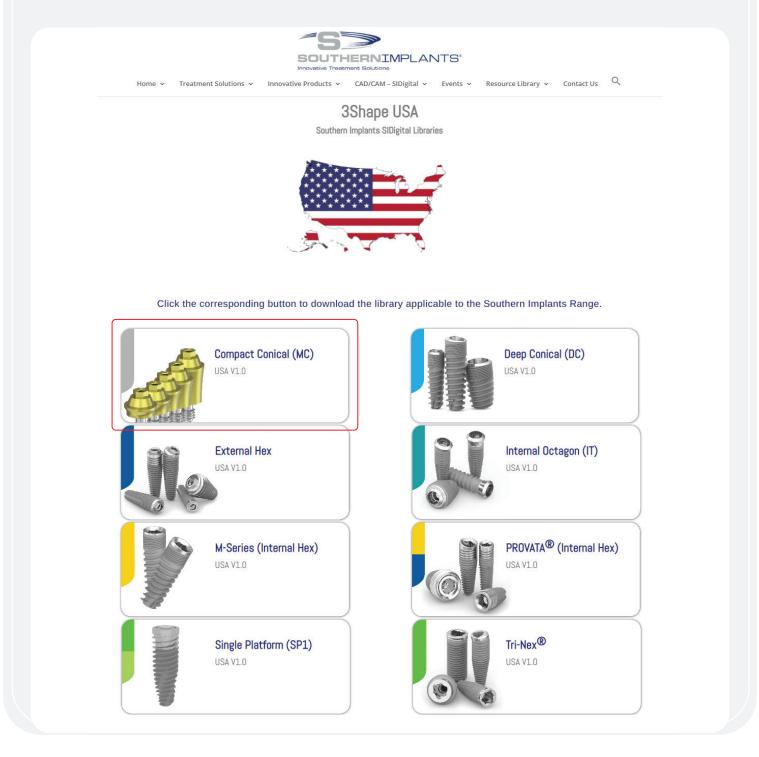

## STEP 2 DELETING YOUR PREVIOUS LIBRARY

(FOR EXISTING USERS ONLY)

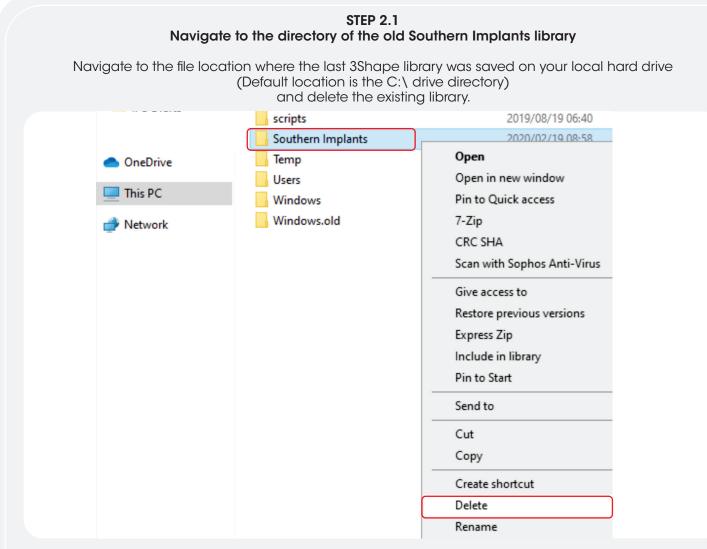

For instances where the previous library was installed in a different location, it is essential that the user navigates to the correct directory and delete the library.

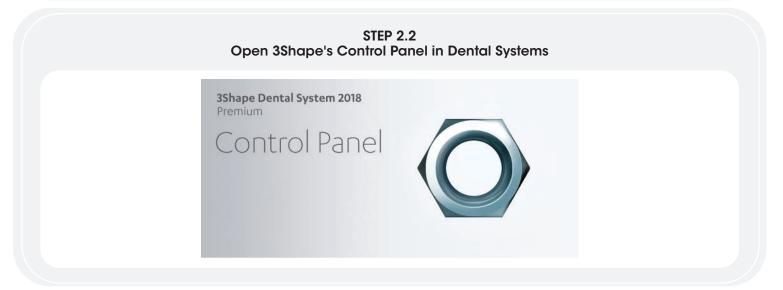

#### STEP 2.3 Navigate to the Implant system button

Within the control panel menu, click on 'Implant systems' under the Abutment header.

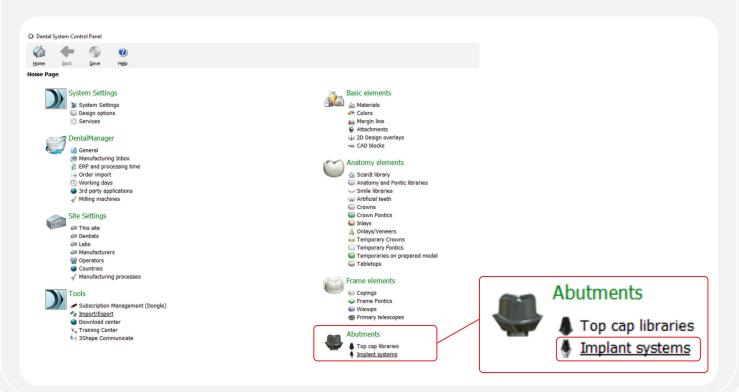

#### STEP 2.4 Deleting the Southern Library in 3Shape

Highlight the Southern Implants (SI) library and click 'Delete'. Then empty the recycle bin.

|                                  | 2) Table mode Transform   |
|----------------------------------|---------------------------|
| Abutments > Implant systems      |                           |
|                                  |                           |
| Implant system                   | Edit Implant system       |
| 3Shape Implant 4.3 mm            | ^                         |
| My favourite                     | Implant system categories |
| SI CAB DC                        |                           |
| SI CAB INT-HEX                   | Implant system categories |
| SI CIA EXT-HEX<br>SI CIA INT-HEX | 3Shape Demo               |
| SI CIA INT HEX                   | Southern Implants         |
| SI CIA TRI-NEX                   |                           |
|                                  |                           |
| Add                              |                           |
| Copy                             |                           |
| Delete                           | 4 Add                     |
| Move up                          | Kename                    |
| Hove down                        | X Delete                  |
| Recycle bin                      |                           |
| items                            |                           |
| Restore all                      |                           |
| Empty the Recycle Bin            |                           |
|                                  |                           |
| Details                          |                           |
| Total: 23 items                  |                           |

### The library is now deleted.

## **STEP 3**

### **STEP 3.1**

Navigate to and unzip the Southern Implants library file Navigate to your downloads folder on your computer and unzip the library file to a folder directory of your choice.

| → → ↑ ↓ > This PC > Downloads                                                                |                                                                                            |                                |          |                     |               | v Ö |
|----------------------------------------------------------------------------------------------|--------------------------------------------------------------------------------------------|--------------------------------|----------|---------------------|---------------|-----|
| Quick access OneDrive - Southern Implants This PC Dobjects Desktop Documents Downloads Munic | Name  Last week (16) Last month (24)  Shape - Southern Implants Deep Conical (DC)_USA_V1.0 | Date modifier<br>13/02/2024 13 |          | Type<br>zip Archive | See<br>13 533 | 13  |
| No. Anna                                                                                     |                                                                                            |                                |          |                     |               |     |
| le Home Share View                                                                           |                                                                                            |                                |          |                     |               |     |
| Home Share View<br>→ v ↑ 🗟 > This PC > Documents                                             | »<br>Name                                                                                  | Status                         | Date mo  | Sfied               | lype          |     |
| →                                                                                            | Name Southern Implants Deep Conical (DC)_USA_V1.0                                          | 0                              | 12/02/20 | 24 3:55 PM          | DME File      |     |
| Home Share View<br>→ v ↑ 🗟 > This PC > Documents                                             | Name                                                                                       |                                | 12/02/20 |                     |               |     |
| Hame Share View<br>→                                                                         | Name Southern Implants Deep Conical (DC)_USA_V1.0                                          | 0                              | 12/02/20 | 24 3:55 PM          | DME File      |     |
| Home Share View     ✓ ↑                                                                      | Name Southern Implants Deep Conical (DC)_USA_V1.0                                          | 0                              | 12/02/20 | 24 3:55 PM          | DME File      |     |
| Home Share View<br>→ · · ↑ · · · · · · · · · · · · · · · ·                                   | Name Southern Implants Deep Conical (DC)_USA_V1.0                                          | 0                              | 12/02/20 | 24 3:55 PM          | DME File      |     |

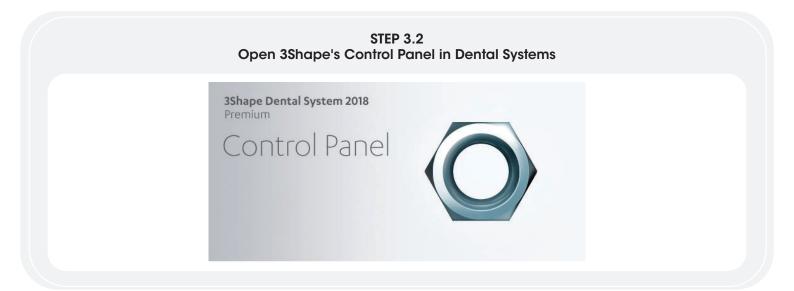

#### STEP 3.3 Navigate to Import/Export button

Navigate to and click on 'Import/Export' under the 'Tools' heading in the Control Panel.

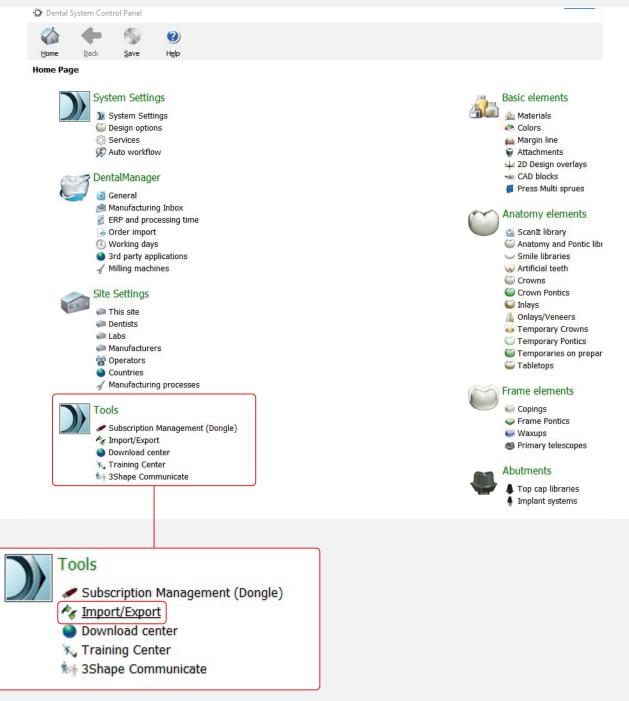

## **STEP 3.4** Import Library Click on 'Import Materials'.

| Tools + In | nport/Export |
|------------|--------------|
|------------|--------------|

| Tasks              | *                                                                                                    |
|--------------------|----------------------------------------------------------------------------------------------------|
| 📕 Export materials | Import materials                                                                                                    |
| Mart materials     | To import new materials, click on "Import materials" and browse the desired file (extension ".dme").<br>Then select the materials from the list that appeared on a screen and click "Import". Typically it is recommended to select all<br>You can also download the materials directly from FTP - go to Site Settings -> Sites page and click "Download Materials".<br>Import materials<br>History Of Import Materials |
|                    | Export materials                                                                                                    |
|                    | Clone system                                                                                                    |
|                    |                                                                                                    |
|                    |                                                                                                    |

STEP 3.5 Navigate to the Southern Implants Library Navigate to the folder where the library was saved in step 1.3 and open the folder.

| ->                                                                                                    |                                                                                                    |             |                                                            |                                 |
|----------------------------------------------------------------------------------------------------|----------------------------------------------------------------------------------------------------|-------------|------------------------------------------------------------|---------------------------------|
| Cuick access ConeDrive - Southern Implants This PC 3 3D Objects Desktop Documents Documents Munic Pictures | Name Southern Implants Deep Conical (DC)_USA_V1.0 Shape - Southern Implants Deep Conical (DC)_USA_V1.0 | Status<br>© | Date modified<br>12/02/2024 3:55 PM<br>13/02/2024 12:27 PM | Type<br>DAIE File<br>20 Archive |

#### STEP 3.6 Select the library to upload

For USA Users: click to upload the FDA Encrypted library (labeled with '(USA)' in the file name). For all other users, file name should not include USA.

| Once the correct library has been selected, click 'open'. |  |
|-----------------------------------------------------------|--|
|-----------------------------------------------------------|--|

| en seind<br>o seind | @ Open                         |                                                   |        |                    |                     | -          |
|---------------------|--------------------------------|---------------------------------------------------|--------|--------------------|---------------------|------------|
| mpot m              | e = + ↑ 📑 + TraitC + Dec       | wheth i                                           |        | - 6                | Search Decisivents  | P          |
|                     | Organize * New fullder         |                                                   |        |                    | 01.5                | 0          |
| wy OF IS            | Cold areas                     | A None                                            | Status | Date-modified      | Net                 | See        |
| -                   |                                | Be Southern Implants Deep Conscal (DC), ISA, VI.0 | 0      | 12/02/2004 2:06 PM | 0540 File           | 11.4       |
| et mate             | - OneOnixe - Southern Implants |                                                   |        |                    |                     |            |
|                     | 🐺 this PC                      |                                                   |        |                    |                     |            |
| e sustain           | 3 20 Objects                   |                                                   |        |                    |                     |            |
|                     | Custop                         |                                                   |        |                    |                     |            |
|                     | Concernants                    |                                                   |        |                    |                     |            |
|                     | Development Mass:              |                                                   |        |                    |                     |            |
|                     | E Pohens                       | 1                                                 |        |                    |                     |            |
|                     | Widow                          |                                                   |        |                    |                     |            |
|                     | Land Dek (C)                   |                                                   |        |                    |                     |            |
|                     | Bases Male                     | 9 K                                               |        |                    |                     |            |
|                     | File name: South-              | in Implants Deep Control (DC), USA, V1.0          |        |                    | Danial System Mater | abliquet v |
|                     |                                |                                                   |        |                    | Open                | Canend     |

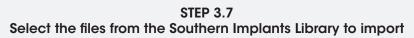

Click on Implant Systems to expand the library

Select desired implant systems and click 'import'.

| Please select materials to import                | A -                                                                                                    | Please select materials to import                                                                                                    |                                                                                                    |
|--------------------------------------------------|----------------------------------------------------------------------------------------------------|----------------------------------------------------------------------------------------------------|----------------------------------------------------------------------------------------------------|
| ✓ ∰ Ø Avalable materials<br>> 18 Instant systeme | Library name<br>Southern Implants Deep Concal (DC),<br>Provider<br>Southern Implants<br>Library type<br>General Ibrary<br>Version<br>V1.0<br>Library creation date<br>12/02/2024<br>Description | <ul> <li>✓ 20 Available materials</li> <li>✓ 20 Available materials</li> <li>✓ 20 Instant systems</li> <li>✓ 20 Instant systems</li> <li>✓ 20 Instant Systems</li> <li>✓ 20 Instant Syste</li></ul> | Ubrary name<br>Southern Implants Deep Conical (DC),<br>Provider<br>Southern Implants<br>Library type<br>General Ibrary<br>Version<br>[V1.0<br>Ubrary creation date<br>[12/02/2024<br>Description |
|                                                  | Intui Ralease<br>Import Cancel                                                                                                    |                                                                                                    | Intal Release                                                                                                    |

#### The 3Shape library is now successfully installed.

## ADDITIONAL INFORMATION SIDIGITAL naming Scheme

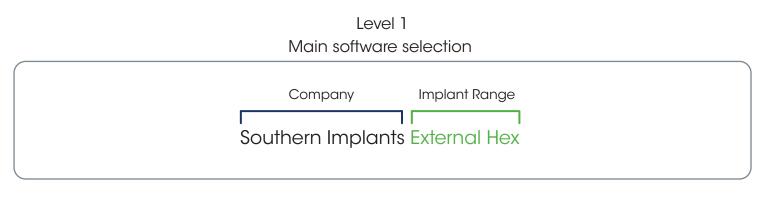

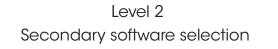

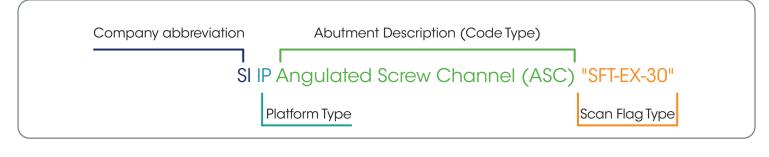

Level 3 Code explained

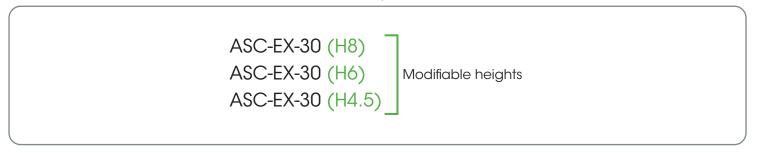